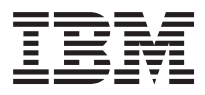

# z/OS

# **HCD** Reference Summary

#### **Second Edition, May 2003**

This edition applies to Version 1 Release 4 of z/OS (5694-A01) and Version 1 Release 4 of z/OS.e (5655-G52) and to all subsequent releases and modifications until otherwise indicated in new editions.

Order publications through your IBM representative or the IBM branch office serving your locality. Publications are not stocked at the address below.

IBM welcomes your comments. A form for readers' comments is provided at the back of this publication. If the form has been removed, address your comments to:

IBM Deutschland Entwicklung GmbH Department 3248 Schönaicher Str. 220 D-71032 Böblingen Federal Republic of Germany

- Or by FAX: From Germany: 07031-16-3456 Other countries: +(49)+7031-16-3456
- Or electronically: Internet e-mail: s390id@de.ibm.com

http://www.ibm.com/servers/eserver/zseries/zos/hcm

If you would like a reply, be sure to include your name, address, telephone number, or FAX number.

Make sure to include the following in your comment or note:

- Title and order number of this book
- v Page number or topic related to your comment

When you send information to IBM, you grant IBM a nonexclusive right to use or distribute the information in any way it believes appropriate without incurring any obligation to you.

#### **© Copyright International Business Machines Corporation 1994, 2003. All rights reserved.**

US Government Users Restricted Rights – Use, duplication or disclosure restricted by GSA ADP Schedule Contract with IBM Corp.

# **Contents**

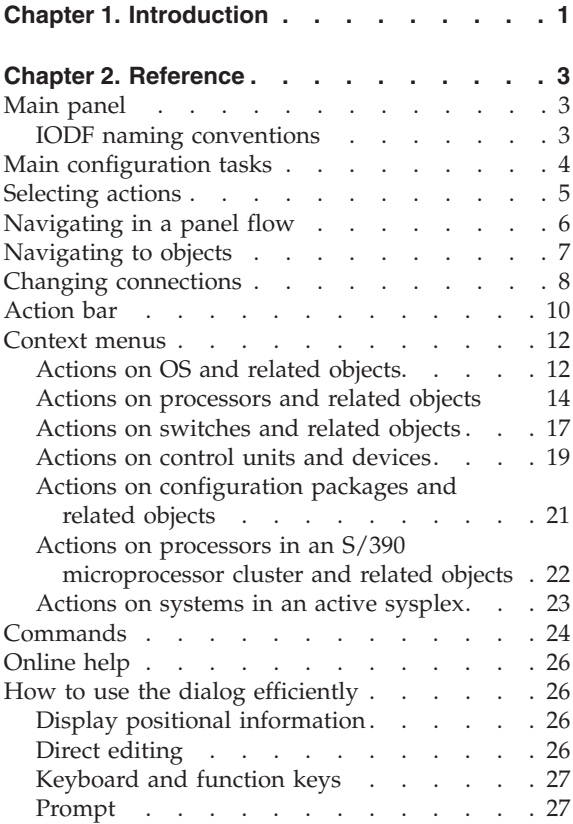

# <span id="page-4-0"></span>**Chapter 1. Introduction**

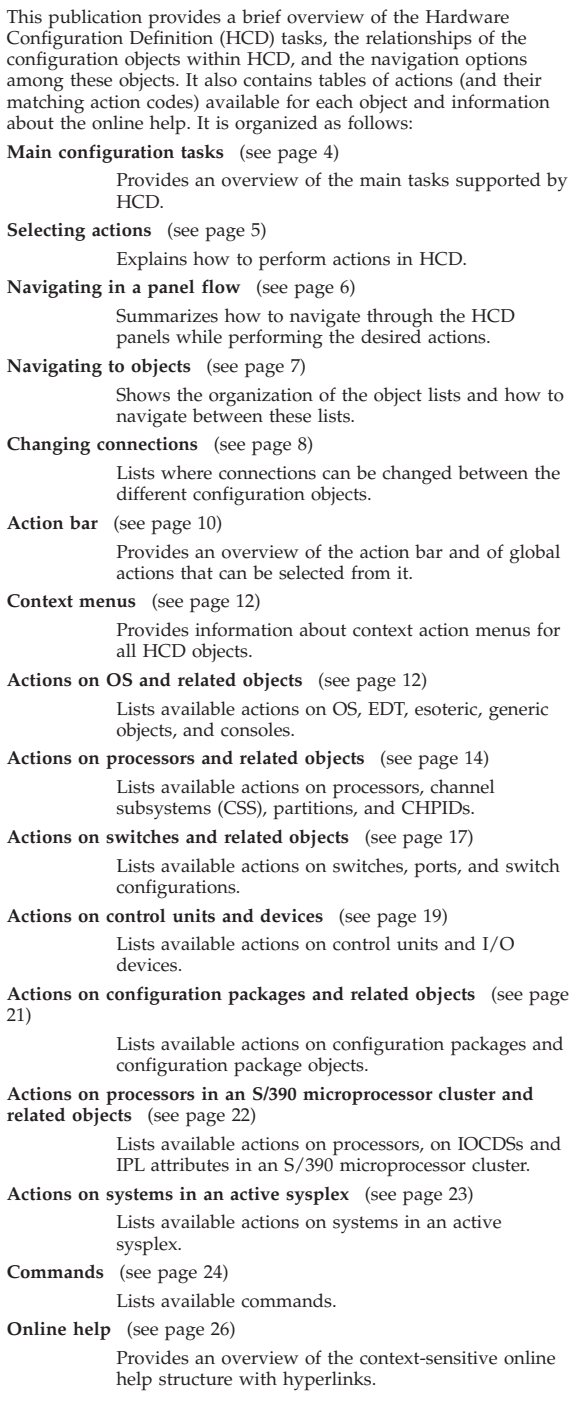

| |

| |

| | If you are new to HCD, you will find much useful information in **Getting started with this dialog** (option **8** on the ["Main panel"](#page-6-0) on page 3).

# <span id="page-6-0"></span>**Chapter 2. Reference**

#### **Main panel**

The HCD primary task selection panel (or main panel) is displayed when you start an HCD session.

z/OS V1.4 HCD Hardware Configuration Select one of the following. 1\_ 1. Define, modify, or view configuration data<br>2. Activate or process configuration data 2. Activate or process configuration data 3. Print or compare configuration data 4. Create or view graphical configuration report<br>5. Migrate configuration data 5. Migrate configuration data<br>6. Maintain I/O definition fi 6. Maintain I/O definition files 7. Query supported hardware and installed UIMs 8. Getting started with this dialog<br>9. What's new in this release What's new in this release For options 1 to 5, specify the name of the IODF to be used. I/O definition file . . . 'SYS1.IODF00.WORK'

If you enter the name of a non-existing I/O definition file (IODF) in the main panel, HCD asks you to define a new work IODF.

### **IODF naming conventions**

The format of the IODF data set name follows the standard TSO/E rules:

*hhhhhhhh*.IODF*cc*.*yyyyyyyy*.*yyyyyyyy*

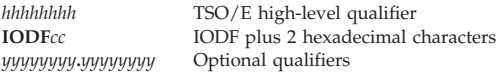

A production IODF name has the same format as a work IODF; however, you must omit the optional qualifiers if you intend to use the IODF for IPL or dynamic activation.

### <span id="page-7-0"></span>**Main configuration tasks**

If you are using HCD for the first time, the standard sequence to define a configuration is:

1. Migrate an existing configuration into a work IODF:

On the main panel, select **Migrate configuration data**. You can then do the following: Migrate IOCP data sets Migrate MVSCP data sets Migrate HCPRIO data sets Migrate switch configuration data

These options build a work IODF, or parts of it.

2. Change configuration definitions:

On the main panel, select **Define, modify, or view configuration data**. On the resulting panel, select one object:

```
Define, Modify, or View Configuration Data
Select type of objects to define, modify, or view data.
1 1. Operating system configurations
        consoles
         system-defined generics
        EDTs
          esoterics
          user-modified generics
   2. Switches
        ports
        switch configurations
          port matrix
   3. Processors
        channel subsystems
          partitions
          channel paths
   4. Control units
   5. I/O devices
```
Working with these objects allow you to modify a work IODF. If you try to perform any of the available actions on a production IODF, HCD copies the production IODF into a newly built work IODF, on which you then can perform the options.

3. Activate configuration data:

|

On the main panel, select **Activate or process configuration data**. You can then select one of the following:

```
1. Build production I/O definition file
2. Build IOCDS<br>3. Build IOCP
3. Build IOCP input data set<br>4. Create JES3 initialization
4. Create JES3 initialization stream data<br>5. View active configuration
5. View active configuration<br>6. Activate or verify config
    Activate or verify configuration dynamically
7. Activate configuration sysplex-wide<br>8. Activate switch configuration
     Activate switch configuration
9. Save switch configuration
10. Build I/O configuration statements
11. Build and manage S/390 microprocessor
     IOCDSs and IPL attributes
12. Build validated work I/O definition file
```
### **Selecting actions**

|

To perform an action against an object:

- 1. Select the object (or a group of objects).
- 2. Select an action to be performed against the selected object.

You can select the actions using the object's context menu or action codes.

#### **Using the context menu:**

- v To select an object [single select], enter a slash '**/**' to the left of the object.
- v To perform the same action on a group of objects [extended select], use a left parenthesis '**(**' [top of range] and a right parenthesis '**)**' [bottom of range].
- v Press the Enter key to display a context menu with a list of possible actions.
- v Type the number or action code of the action into the entry field and press the Enter key.

**Note:** If there is only one action possible, the action is performed without showing the context menu.

#### **Using the action code:**

- Type an action code to the left of the object, or an equal sign = to repeat the previous action code.
- v To see a list of all available action codes, place the cursor in the action entry field to the left of an object and press the F4=Prompt key. The same context menu is shown as when selecting an object and pressing the Enter key.
- To get more information on action codes, place the cursor in the action entry field to the left of an object and press the F1=Help key.

#### **Removing selections:**

v To remove all selections, action codes, and changes to a panel, press the F5=Reset key twice.

#### <span id="page-9-0"></span>**Navigating in a panel flow**

Most HCD tasks are performed in one step; when the step is complete, you can select the next task.

Some tasks, for example, defining a device, require the display of several panels. The navigation through the different panels is done with the Enter key and the function keys as follows:

- **Enter** Displays the next panel. On the last panel of a task, it returns to the object list.
- **F3=Exit** Returns to the object list. The values you entered are processed.

**F6=Previous**

Returns to the previous panel. The values you entered are discarded.

#### **F12=Cancel**

Cancels the action and returns to the list panel without processing any values. If you cancel more than one panel, you are asked to confirm the cancel operation.

Figure 1 illustrates the use of the Enter, F3, F6, and F12 keys.

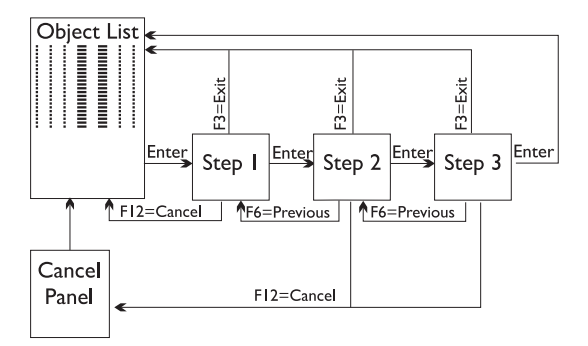

Figure 1. Navigating within a Task

# <span id="page-10-0"></span>**Navigating to objects**

|

Figure 2 provides an overview of the different object lists within HCD. The leftmost numbers are the option numbers that must be selected on the main panel. Select the second number from the panel that follows.

Request the other lists by applying an action to a selected object within the displayed list (action code into the column next to the object). In the action tables (see pages [12](#page-15-0) to [22\)](#page-25-0) you see the actions to request these lists. Usually, **Work with...** actions navigate to these lists.

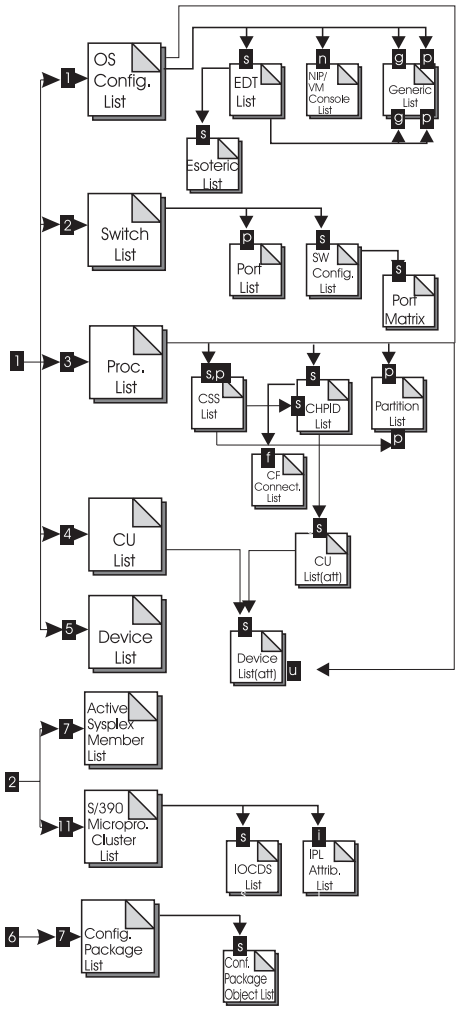

Figure 2. Object Lists within HCD

| |

# <span id="page-11-0"></span>**Changing connections**

To define a configuration with HCD, you need to establish connections between different objects. The following overview shows one way of changing the different connections in HCD and how to navigate to them. If there are attributes associated with the connections, these are listed as well.

| <b>Channel Subsystem Connections</b> |                                                                                                    |  |
|--------------------------------------|----------------------------------------------------------------------------------------------------|--|
| Processor<br>– CU                    | To modify processor-CU settings like unit address<br>ranges:                                                                                                    |  |
|                                      | Select CU.<br>٠                                                                                                    |  |
|                                      | Select action Change (or action code c).                                                                                                    |  |
|                                      | Press the Enter key.                                                                                                    |  |
|                                      | Work on the <i>processor-CU</i> list.                                                                                                    |  |
| Processor<br>– Device                | You are prompted when you connect a device to a CU<br>that is connected to a processor. To modify<br>Processor-Device settings like unit address ranges:                                      |  |
|                                      | Select device.                                                                                                    |  |
|                                      | To change a device, select action Change (or action<br>code c).                                                                                                    |  |
|                                      | • To change a group, select action CSS group change<br>(or action code g).                                                                                                    |  |
|                                      | Press the Enter key.                                                                                                    |  |
|                                      | Work on the <i>device-processor</i> list.                                                                                                    |  |
| Partition<br>– Device                | This is part of the connection between processor and<br>device.                                                                                                    |  |
| CHPID -                              | To modify the <i>access</i> or <i>candidate</i> list:                                                                                                    |  |
| Partition                            | On the CHPID list, scroll to the right.                                                                                                    |  |
|                                      | Type over the values (a or c) in the channel<br>path/partition matrix.                                                                                                    |  |
| <b>CHPID</b><br>(CF                  | $\bullet$<br>On the <i>CHPID</i> list select any channel path and the<br>action Connect CF channel path (or action code f).                                                                   |  |
| receiver)<br>- CHPID<br>(CF          | Select the source CHPID on the CF channel path<br><i>connectivity</i> list.                                                                                                    |  |
| sender)                              | To establish coupling facility (CF) channel path<br>connections, use action Connect to CF channel path<br>(or action code <b>p</b> ).                                                         |  |
|                                      | To disconnect, use action <b>Disconnect</b> (or action code<br>n).                                                                                                    |  |
| CHPID –                              | Select the port of a switch on a <i>port</i> list.                                                                                                    |  |
| Port                                 | To connect, use action Connect to channel path (or<br>action code p) on a <i>port</i> list.                                                                                                   |  |
|                                      | To disconnect, use action <b>Disconnect</b> (or action code<br>n) on the <i>port</i> list.                                                                                                    |  |
|                                      | You can change settings like <b>Dynamic switch ID</b> or<br>Entry switch by selecting the action Change (or action<br>code c) on the CHPID list or by writing over the<br>appropriate values. |  |

**Connection Where to Change it**

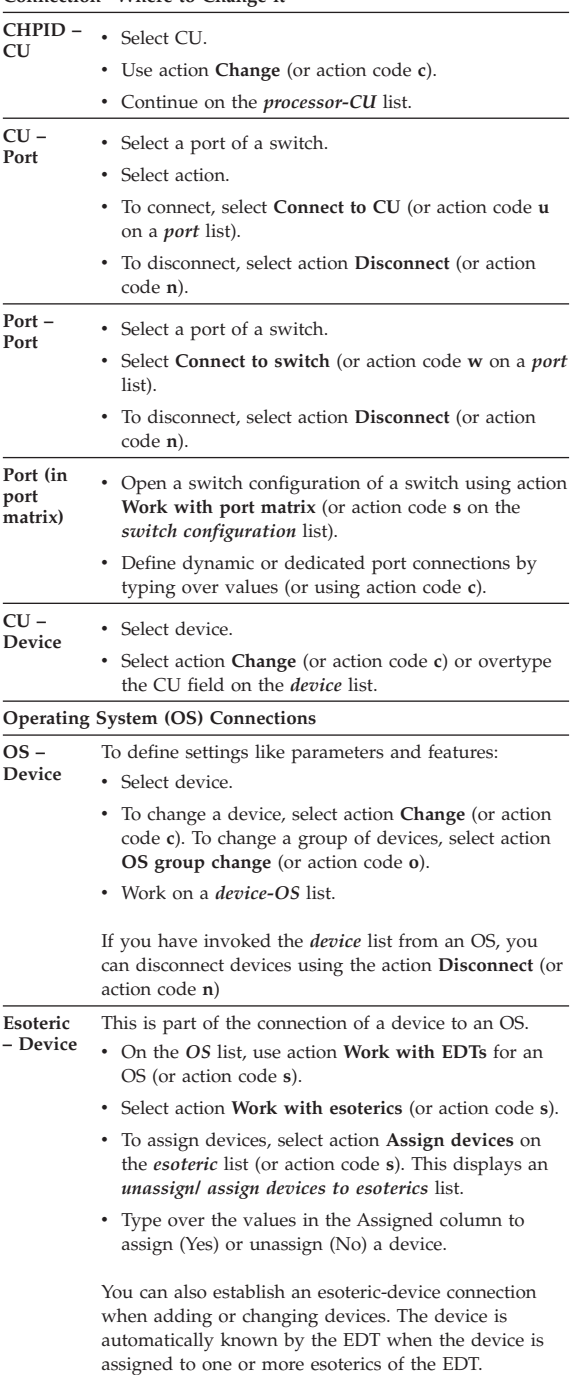

#### **Connection Where to Change it**

### <span id="page-13-0"></span>**Action bar**

The different action bar choices and their meanings are listed below. Online help for the action bar can be requested by invoking extended help from any panel showing an action bar (under the action bar entry help, or using the F2 key from any field help panel, or by pressing the F1 key while the cursor is not on an input field). For a description of

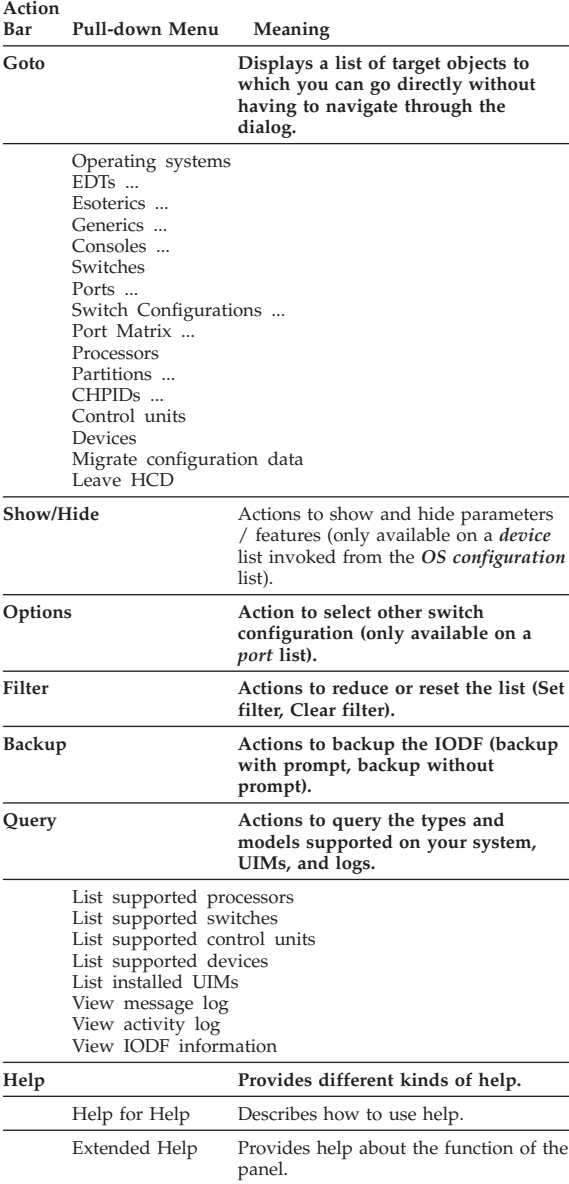

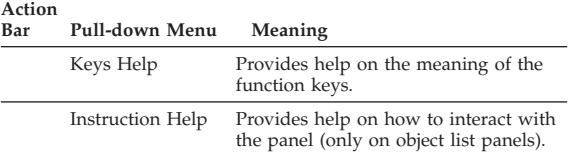

#### <span id="page-15-0"></span>**Context menus**

To request an action from an object's context menu, select an object from a list panel (or type the action code letter next to the object) and press the Enter key. Only those actions appear in the context menu that are possible for the selected object.

## **Actions on OS and related objects**

The following list provides an overview of the different actions available on the context menu for OS, EDT, esoteric, generic and console objects. An arrow (**→**) in the description indicates that the action leads to one of the lists shown in [Figure 2 on page 7.](#page-10-0)

| Code | Action<br>Action                          | Meaning                                                                                                    |
|------|-------------------------------------------|----------------------------------------------------------------------------------------------------|
|      | <b>OS Configuration</b>                   |                                                                                                    |
| a    | Add like                                  | To add an OS configuration definition<br>like the one selected, without<br>associated objects or references.     |
| r    | Repeat (copy)                             | To copy the selected OS<br>configuration, including its I/O<br>devices, EDTs, esoterics, and consoles.           |
| C    | Change                                    | To change an OS configuration<br>definition.                                                                     |
| d    | Delete                                    | To delete an OS configuration and the<br>associated objects and references.                                      |
| S    | Work with EDTs                            | $\rightarrow$ EDT list                                                                                           |
| n    | Work with consoles                        | To display a list of consoles and to<br>add or delete consoles, or to change<br>the order.                       |
| u    | Work with attached<br>devices             | $\rightarrow$ Device list                                                                                        |
| g    | View generics by<br>name                  | + Generic list (sorted by name)                                                                                  |
| p    | View generics by<br>preference value      | Generic list (sorted by preference<br>value)                                                                     |
| EDT  |                                           |                                                                                                    |
| r    | Repeat (copy)                             | To copy an EDT with its esoterics and<br>device assignments and any<br>EDT-dependent generic<br>characteristics. |
| C    | Change                                    | To change the EDT description.                                                                                   |
| d    | Delete                                    | To delete an EDT from the selected<br>configuration, including all esoterics<br>and device references.           |
| s    | Work with esoterics                       | → <i>Esoteric</i> list                                                                                           |
| g    | Work with generics<br>by name             | → <i>Generic</i> list (sorted by name)                                                                           |
| p    | Work with generics<br>by preference value | → <i>Generic</i> list (sorted by preference<br>value)                                                            |

**Esoteric**

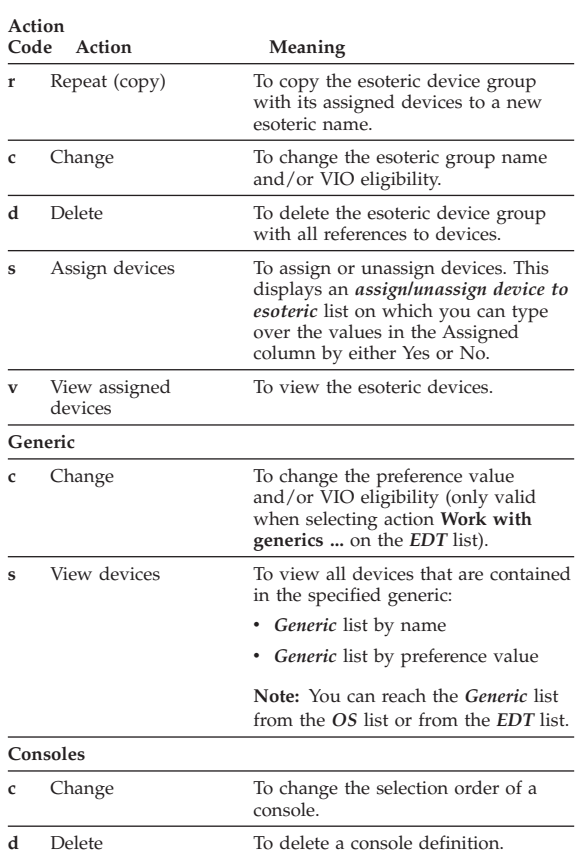

# <span id="page-17-0"></span>**Actions on processors and related objects**

The following overview shows the different actions available on the context menu for processors, CHPIDs, partitions, and related objects. An arrow (**→**) in the description indicates that the action leads to one of the lists shown in [Figure 2 on page 7.](#page-10-0)

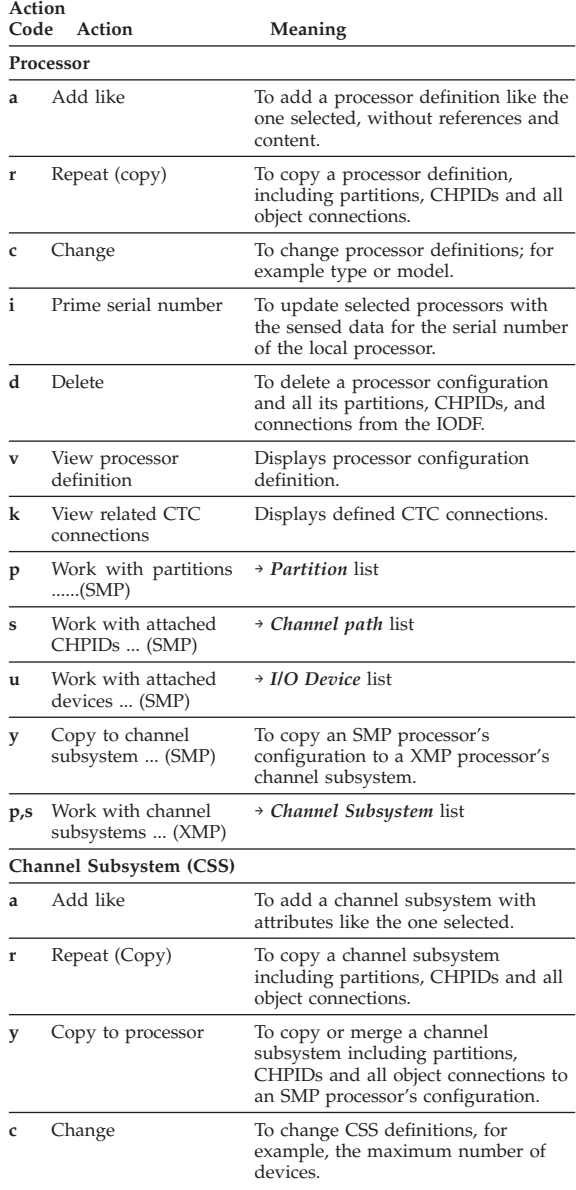

| | | | | |

| | | |

|

|

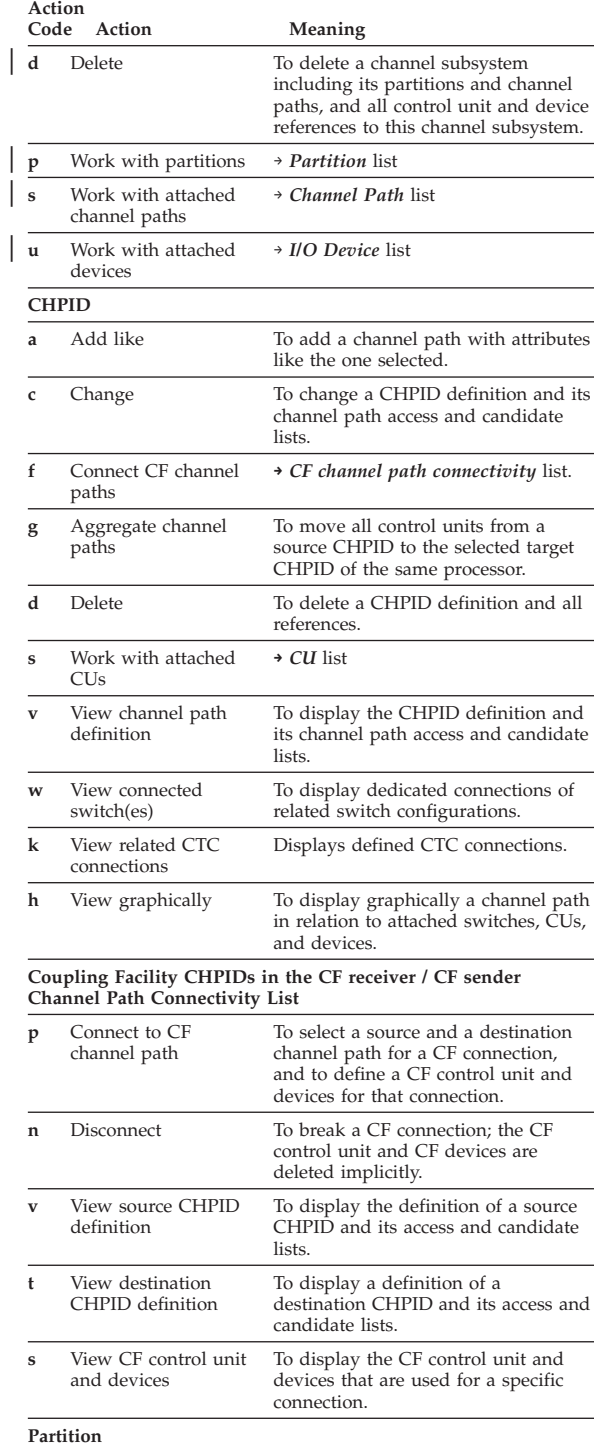

| | |

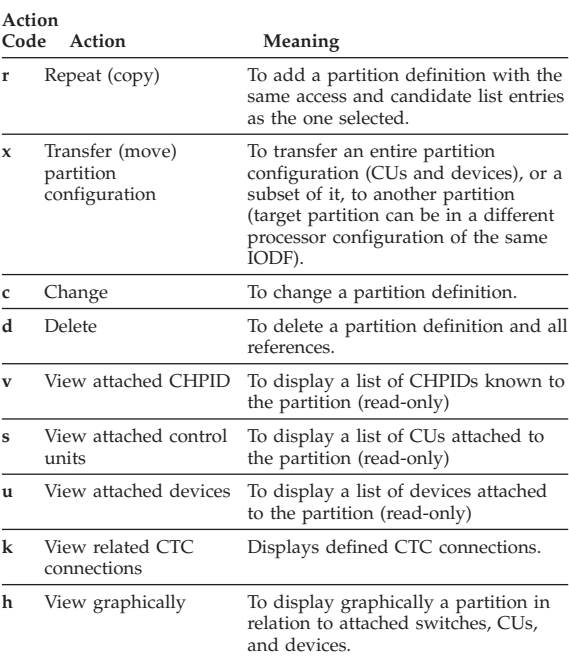

# <span id="page-20-0"></span>**Actions on switches and related objects**

The following overview shows the different actions available on the context menu for switches and related objects (switch configurations and ports). An arrow (**→**) in the description indicates that the action leads to one of the lists shown in [Figure 2 on](#page-10-0) [page 7.](#page-10-0)

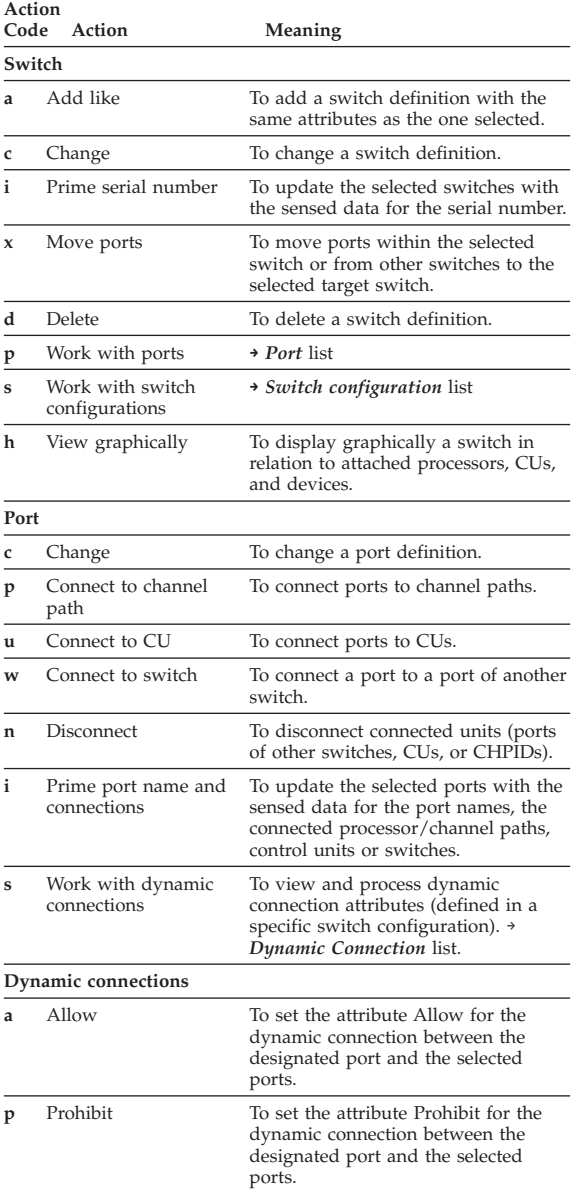

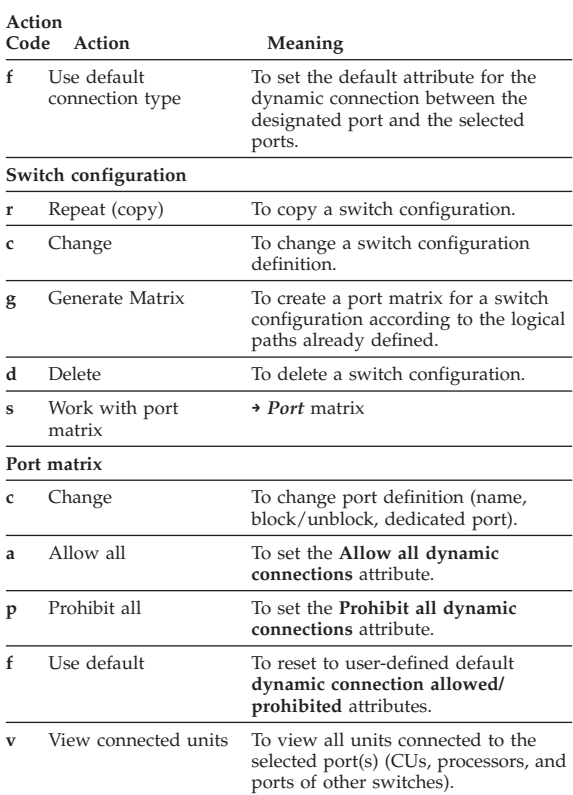

# <span id="page-22-0"></span>**Actions on control units and devices**

The following overview shows the different actions available on the context menu for control units and devices. An arrow (**→**) in the description indicates that the action leads to one of the lists shown on [Figure 2 on page 7.](#page-10-0)

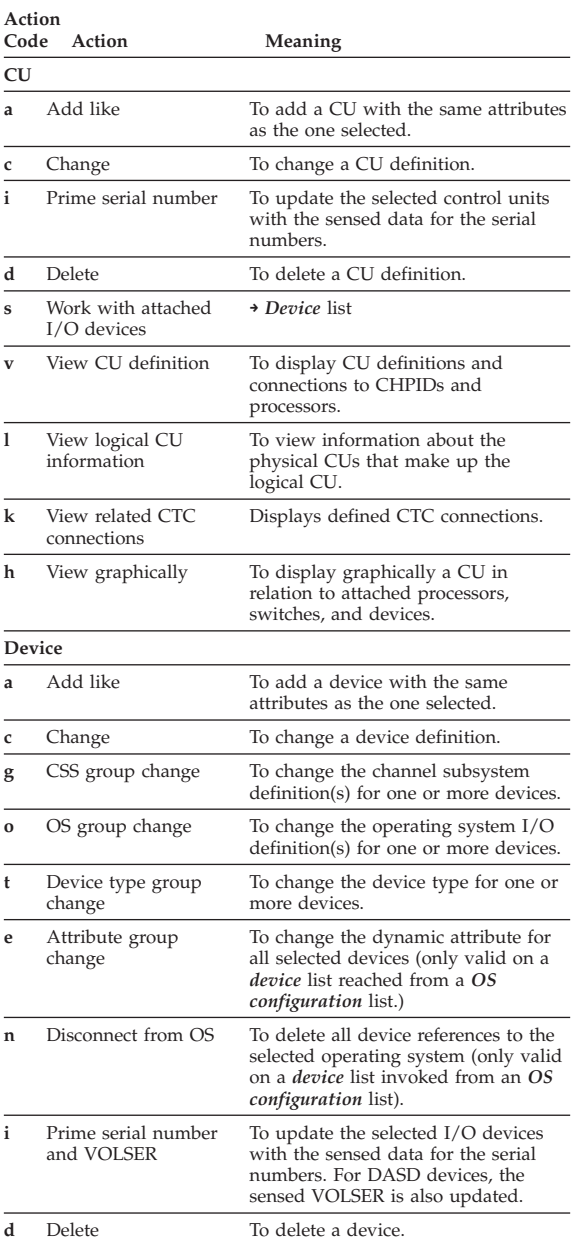

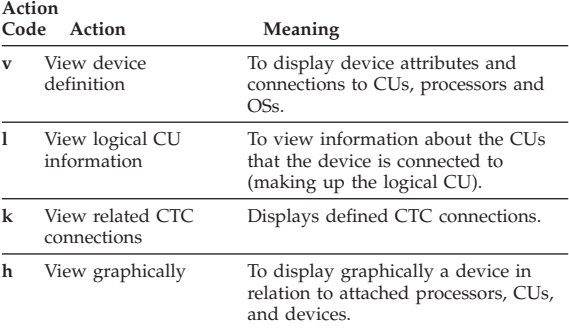

#### **Actions for device groups: Do one of the following:**

- v Mark all devices of the group with the same action code in the action entry field.
- v Mark the beginning and end of the group with parentheses in the action entry field; then select the action from the context menu.

# <span id="page-24-0"></span>**Actions on configuration packages and related objects**

The following overview shows the different actions available on the context menu for configuration packages and configuration package objects. An arrow (**→**) in the description indicates that the action leads to one of the lists shown on [Figure 2 on page 7.](#page-10-0) Display the Configuration Package list by selecting **Maintain I/O definition files** from the main panel and **Work with Configuration Packages** from the panel that follows.

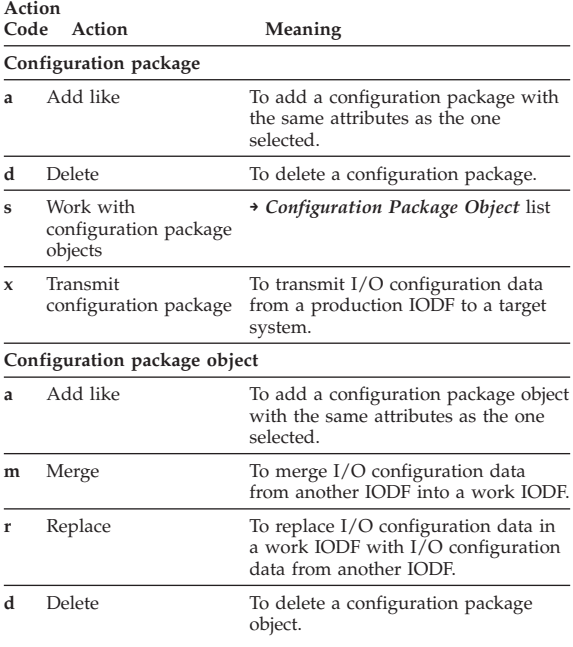

No special action is provided for editing configuration packages. Edit a configuration package by overwriting the information displayed on the Configuration Package list.

## <span id="page-25-0"></span>**Actions on processors in an S/390 microprocessor cluster and related objects**

The following list provides an overview of the different actions available on the context menu for CPCs/processors configured in an S/390 microprocessor cluster and related objects (IOCDSs and IPL attributes in an S/390 microprocessor cluster). An arrow (**→**) in the description indicates that the action leads to one of the lists shown in [Figure 2 on page 7.](#page-10-0)

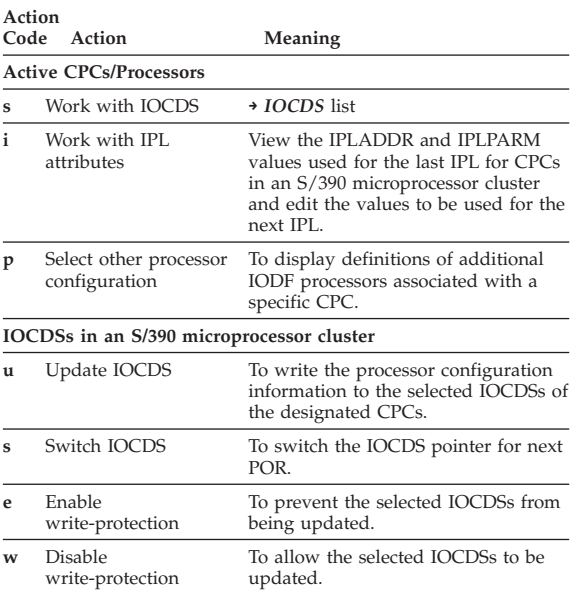

# <span id="page-26-0"></span>**Actions on systems in an active sysplex**

The following list provides an overview of the different actions available on the context menu for systems in an active sysplex.

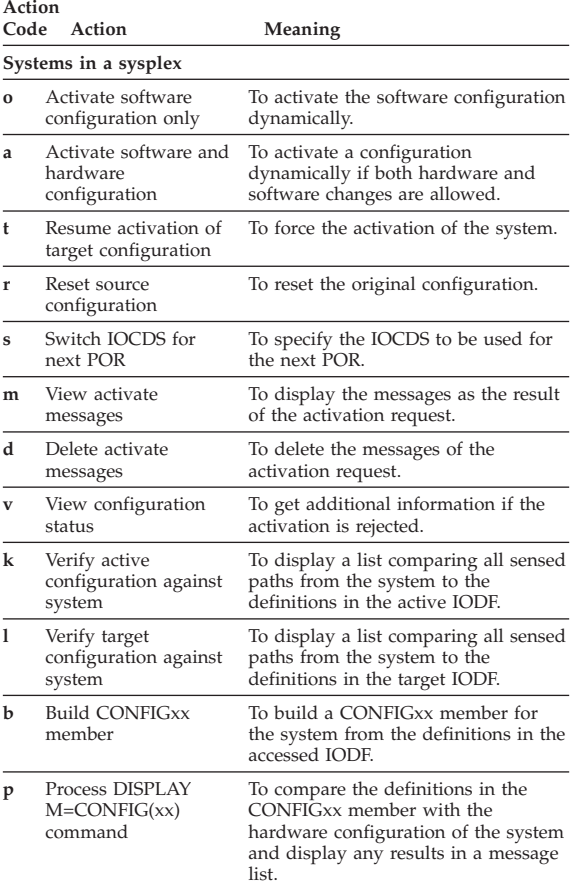

#### <span id="page-27-0"></span>**Commands**

| | | | | | | |

| |

All HCD list panels have a command line, on which you can enter the usual ISPF commands and specific HCD commands.

You can get a list of available HCD commands by moving the cursor to the command line and pressing the F1=Help key.

As a fastpath to information about a specific HCD command, type the command before pressing the F1=Help key.

Some commands are described in the following list. **Note:** On the help panel command line, only the help commands are available.

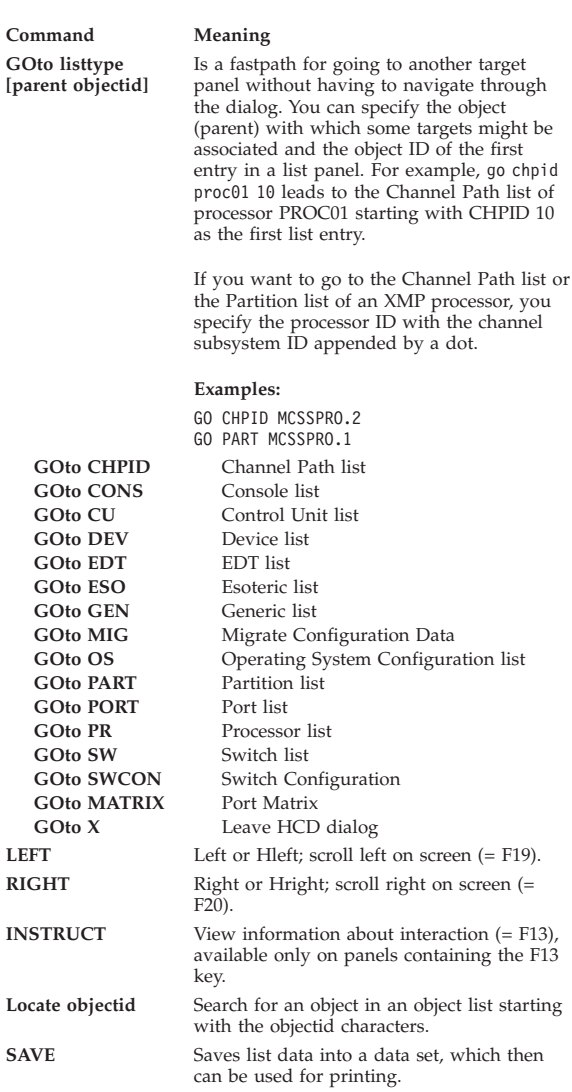

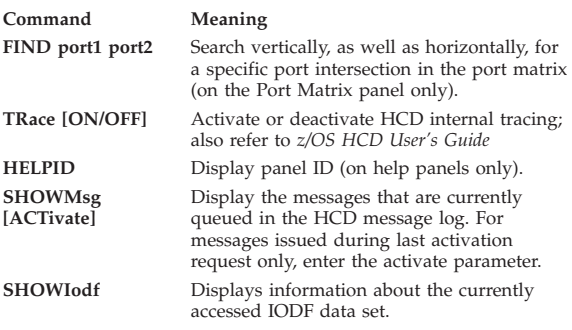

# <span id="page-29-0"></span>**Online help**

- v The F1=Help key with the cursor on an input field (or when a message is displayed) gives you **contextual field help** (or message help).
- The F1/F2=Ex\_help key from any contextual field help gives you Extended Help explaining the whole panel. (You get Extended help as well using **Help** from the action bar.)
- The F13=Instruct key, from an object list panel, provides Instruction help.
- The F1=Help or F9=Keys key, in a help window, gives you general information.
- v The Enter key, with the cursor on a **Reference Phrase**, gives you more help. Reference phrases are highlighted HCD-specific terms, abbreviations or acronyms.

#### **How to use the dialog efficiently**

You can use the dialog efficiently with the display of positional information, by direct editing, by using keyboard and function keys, and prompts.

### **Display positional information**

Goto Backup Query Help -------------------------------------------- **Row 20 of 158 More: < >**

For example, Row 20 of 158 More: < >.

- Row 20 of 158 specifies that the first row of data that is displayed in the work area is the twentieth row of the 158 available rows.
- v More: > specifies that more data can be seen by scrolling the work area to the right.
- v More: < specifies that more data can be seen by scrolling the work area to the left.
- More: < > specifies that more data can be seen by scrolling the work area to the left as well as to the right.

#### **Direct editing**

When HCD asks you to specify some data, type the data in the appropriate entry field. The field might already contain data that you have previously defined or a default value inserted by HCD; you can overwrite this. Configuration data for an object can also be modified by overwriting the data on the object list panel.

# <span id="page-30-0"></span>**Keyboard and function keys**

HCD assumes that the terminal supports 24 function keys. If this is not so, HCD commands can be used for the functions that are assigned to keys F13 to F24, such as F13=Instruct, F19=Left, or F20=Right.

# **Prompt**

Whenever you see a + to the right of a field or on top of a column, HCD offers a prompt. Just press the F4=Prompt key and you get a list of valid values to choose from. Move the cursor on the choice you want and press the Enter key.

Prompt for action codes is available for the action entry field on object lists, although + is not shown. Requesting prompt for action codes displays the same context menu as when selecting an object and pressing the Enter key.

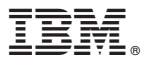

Program Number: 5694-A01, 5655-G52

Printed in U.S.A.

SX33-9032-02

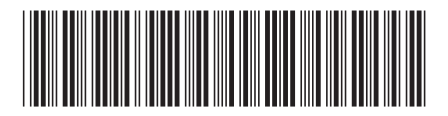